**User Guide** 

# Powwownow Plugin for Microsoft<sup>®</sup> Outlook<sup>®</sup>

Powwownow's Plugin for Outlook makes it easy to add conference call access information (dial-in numbers and PINs) to your emails and appointments. Easily accessible via a toolbar button, the Plugin removes the need to continually look up phone numbers, passwords or URLs. No more typos, no more delays, it really couldn't be simpler!

This document provides information on how to customise and use the Powwownow Plugin for Outlook.

#### **Introduction**

The Plugin adds a new tab to the top toolbar in Outlook. Selecting this tab gives you the option to schedule a conference (either an Audio Call or Web Conference), switch which My Powwownow account is logged into the Plugin and to synchronise data between the Plugin and the My Powwownow account.

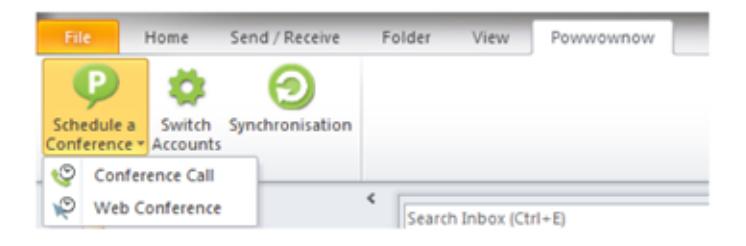

A Powwownow button will also be found on the main Home toolbar.

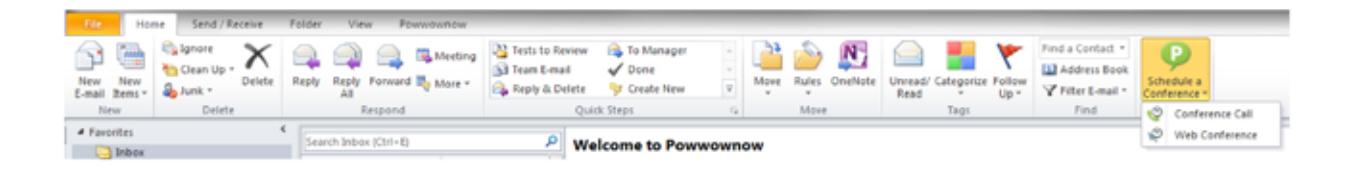

## Setting an Audio Conference Call or Web Conference

1. Select the appropriate dropdown from the Schedule a Conference tab. (If you do not currently have Web Conferencing enabled on your account, please see later section.)

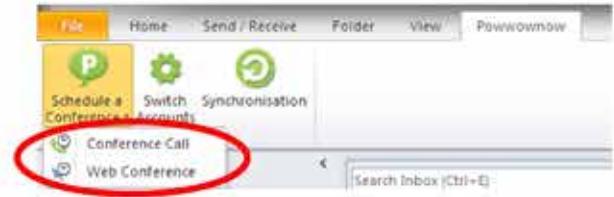

This will display an email containing the default dial-in numbers and participant PINs.

2. Set the attendees, time, date, location and subject line the same as you would in a regular calendar invitation.

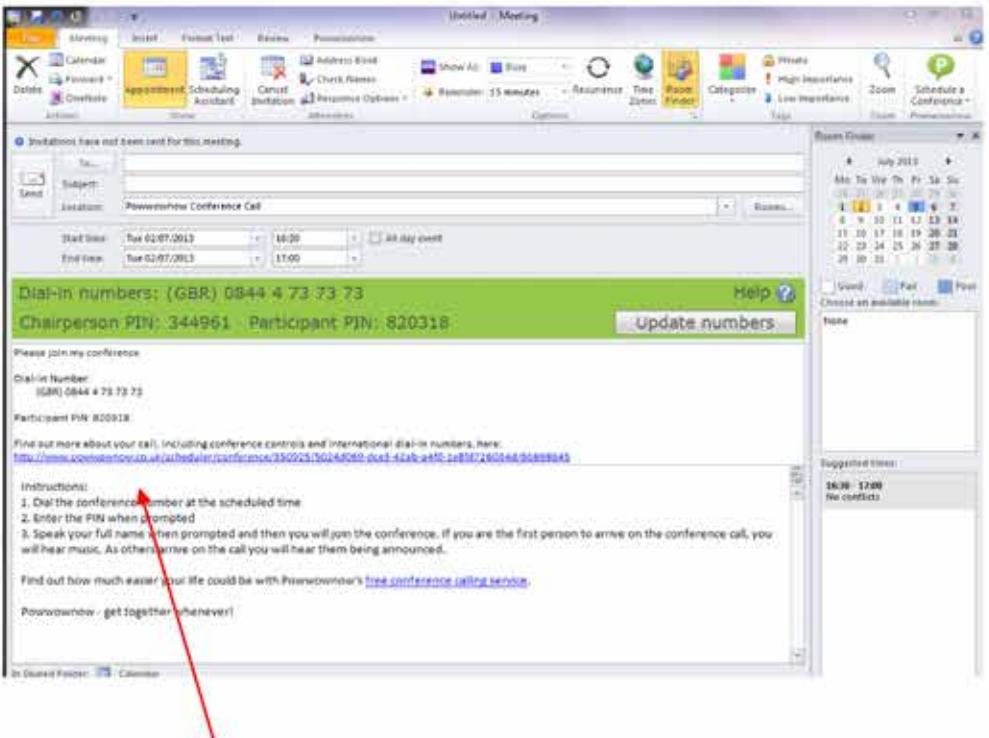

3. As required, add any specific details about the meeting to the lower part of the email.

4. Hit send.

### **Changing Displayed Dial-In Numbers (Including Setting Defaults)**

 $1.$  The dial-in numbers displayed in the email are always shown in the green information panel at the top of the email. To change these, select the Update Numbers button.

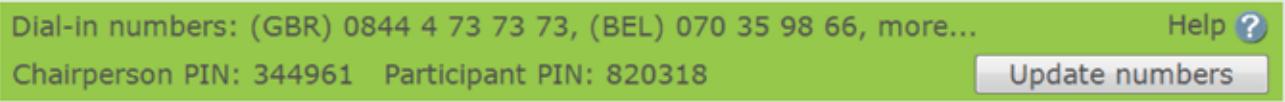

 $\overline{2}$ . If you only have one PIN pair assigned to your My Powwownow account, this will be displayed at the top of the pop-up.

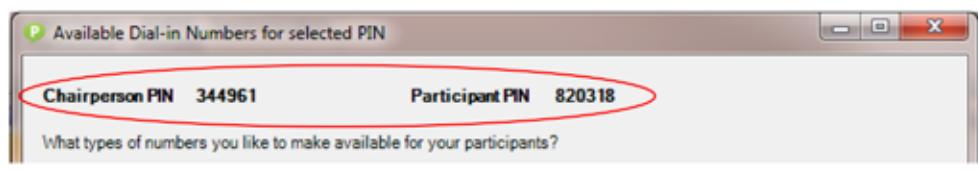

 $\overline{3}$ . If you have more than one PIN pair assigned to your account, select the correct pair from the drop down box at the top of the pop-up.

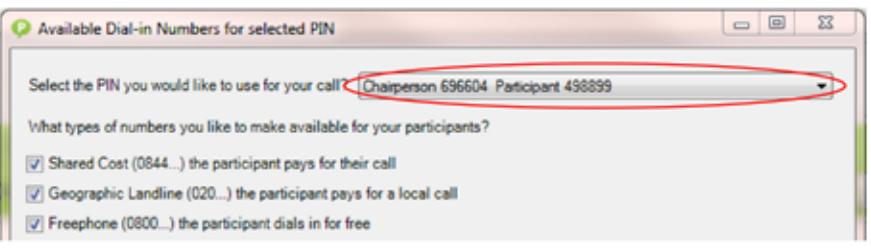

 $\frac{4}{1}$ . Select the type of number that you would like available to participants in the email: Shared Cost, Geographic Landline, Freephone - a full country list of the selected number type will be available via a URL at the bottom of the email.

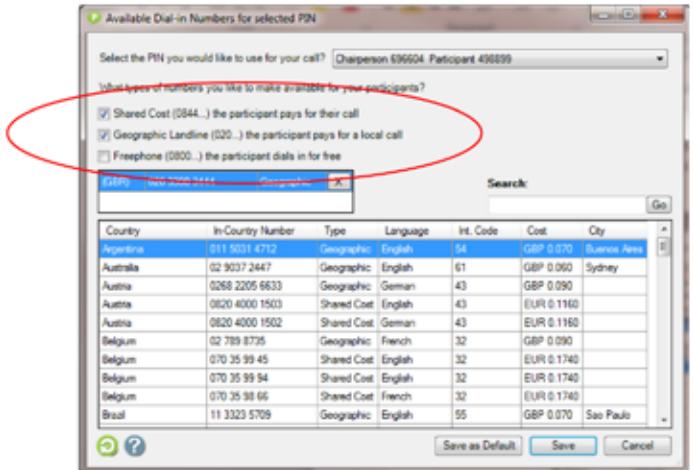

(If you do not have a number type enabled on your account, you will not be able to include these numbers in the email - remember, you may have different number types enabled for different PINs.)

 $5.$  Double click on the numbers you would like to include in the email. These will be displayed in the central box and can be removed from the list using the cross next to the corresponding number. You can easily search for a country's number using the search function.

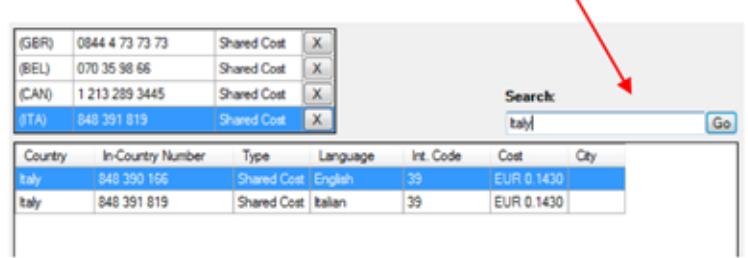

 $6.$  After selecting more than five numbers, a prompt will be displayed reminding that a URL pointing to a full list of all authorised dial-in numbers will be automatically included within the calendar invitation.

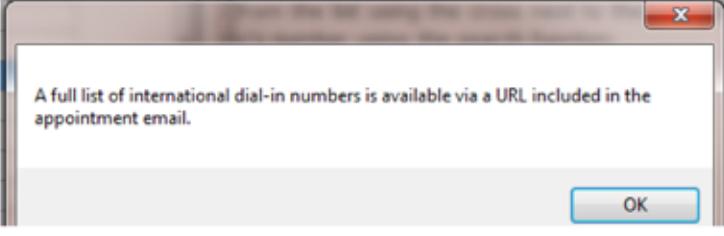

You are still able to continue adding as many dial-in numbers as you want to be displayed in the email.

- $\overline{7}$ . To display the selected numbers only in this one email, click Save. To set the selected numbers as the default numbers to be displayed in every email, click Save as Default, and then Save.
- $8.$  The selected numbers will now be displayed in the calendar invitation email.

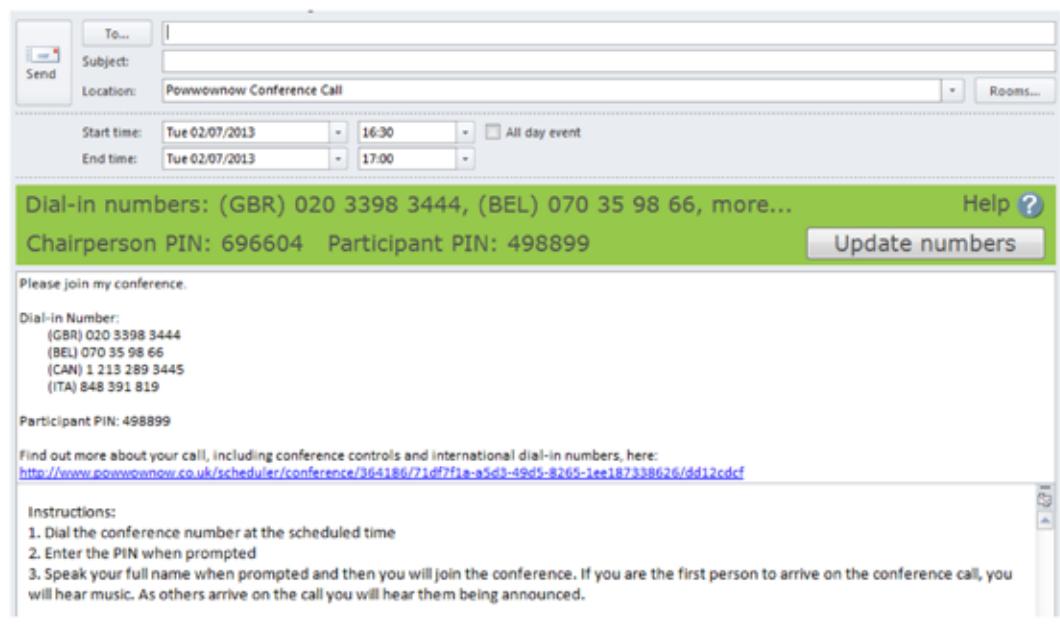

9. As an example, the email received by invited participants will look something like this.

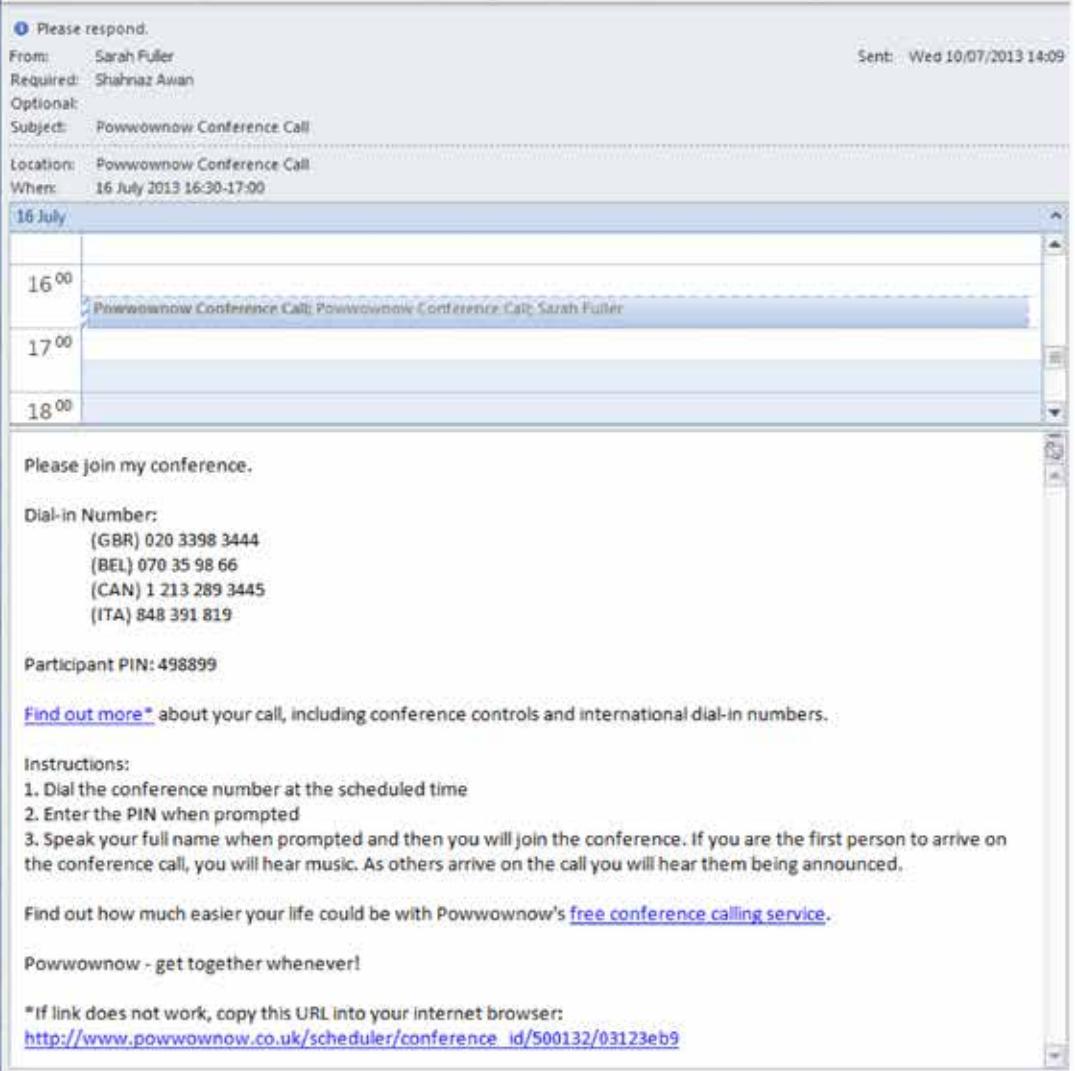

## Enabling Conference Calling or Web Conference Calling on Your My Powwownow Account

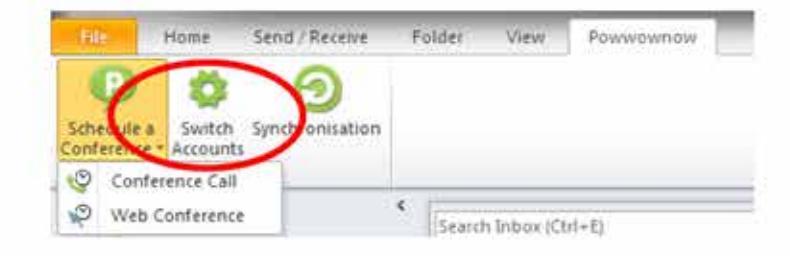

1. Select the appropriate dropdown from the Schedule a Conference tab.

2. If selecting to enable audio conference calling on your account, you will be directed to the Powwownow homepage. As audio conference calling, unless specified, is automatically enabled for new My Powwownow accounts, create a new account and log into the Outlook Plugin with this.

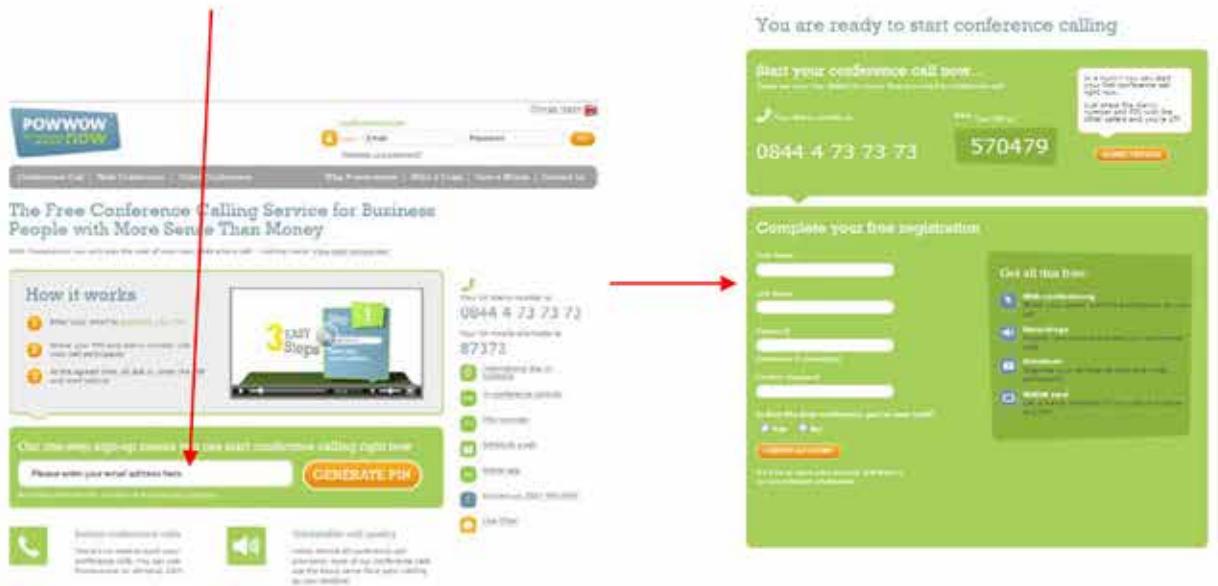

3. If selecting to enable web conference calling, you will be directed to this page to download the free tool via the Go To Download button.

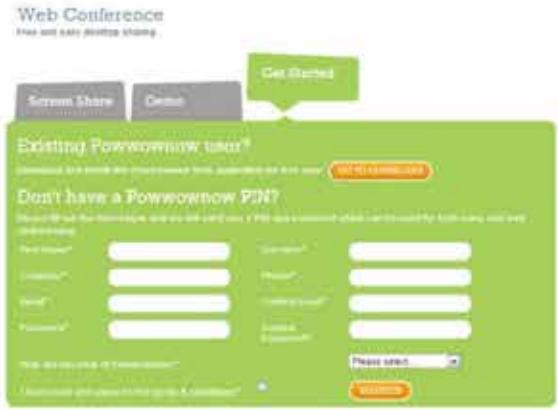

## **Switching Accounts**

1. Select the Switch Accounts tab from the Powwownow toolbar to change which Powwownow account is logged into the Plugin.

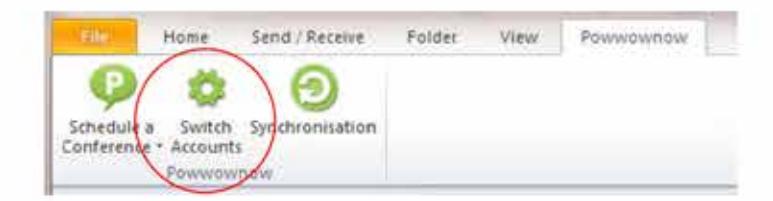

2. You will be asked to log out of your account...

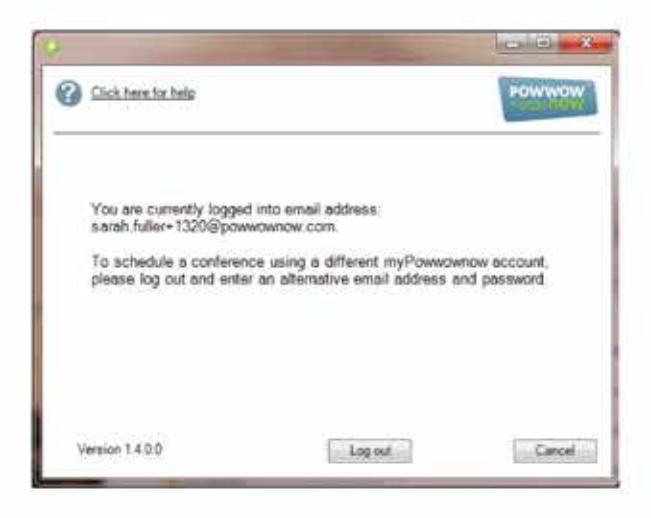

3. ... and then log back in with the new My Powwownow account details.

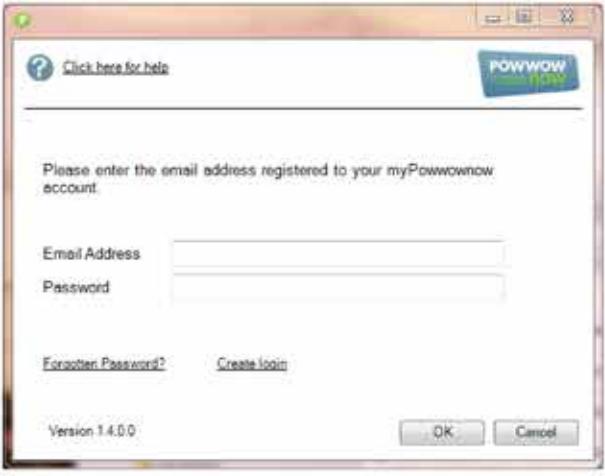

### **Synchronising Accounts**

If there are changes that you have made to your My Powwownow account that are not showing in the Plugin, for example numbers that you have enabled / disabled or PINS that have been added, you are able to synchronise your account with the Plugin via the Synchronisation tab.

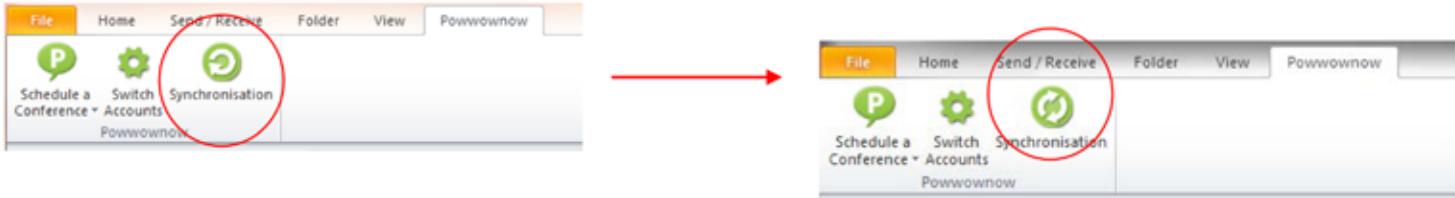

If an error occurs during synchronisation, for example if you lose internet connection, the following symbol will be displayed.

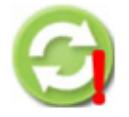

Don't worry; simply re-start the synchronisation once signal has been restored.

#### **Additional Details**

If the previous version of the My Powwownow Outlook Plugin has already been installed, this will automatically be uninstalled when updating to the new Plugin.

Installation details for the Outlook Plugin can be found here.

Administrator access may be required to install the Outlook Plugin. If this is the case, please see your IT department for assistance.